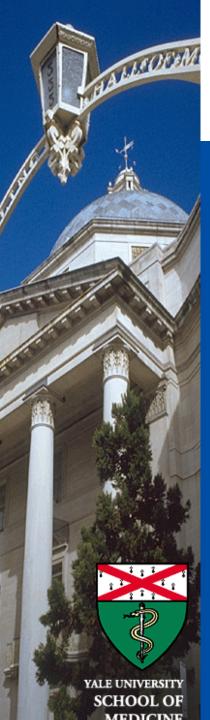

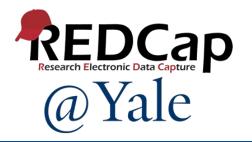

# REDCap Survey Development and Features

Sui Tsang REDCap@Yale Team 12/17/2019

#### Introduction and Learning Objective

#### You will build a 'practice' survey and learn how to:

- Enable a data collection instrument as a survey at the project-level
- Define survey instrument settings
- Distribute surveys
- Use automated invitations and the survey queue
- Designate a participant email field in project setup page
- Define automated invitation and rules for scheduling
- Send survey reminders
- Build a survey invitation log
- Establish user-rights for survey management

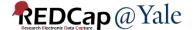

#### REDCap Survey

- In REDCap, a survey is a version of a data form that is completed by a study participant without logging into the REDCap system
- REDCap offers two survey options: Public and Private.

| Type of Survey | Is participant information linked to REDCap record? | Use                                      |  |
|----------------|-----------------------------------------------------|------------------------------------------|--|
| Public         | NO                                                  | Responses are anonymous                  |  |
| Private        | YES                                                 | Responses can be tracked and identified. |  |

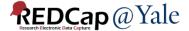

#### **Public Survey**

- Public survey must be the first form in your project.
- New record is created each time a survey is submitted.
- One survey link for all participants.
- Responses are anonymous
- Example use cases:
  - Opinion survey
  - Polling survey

#### **Private Survey**

- Survey does <u>not</u> need to be the first form of your project.
- Responses are linked to a participant's record where they can be tracked and identified.
- Survey links are specific for each participant.
- Record can be created before participant fills out the survey.
- Can use designated email field or participant list to send survey invitation.
- Example use cases:
  - Follow up survey
  - Health History survey

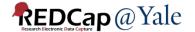

#### **Training Project Design**

- 1. A recruitment survey (public survey) will be used to recruit subjects in the study.
  - Public survey link
- 2. If a participant agrees to participate, a demographic survey (private survey) will be sent to the participant to fill out.
  - Automatic survey invitation
- 3. Based on the answer in the demographic survey, the participant will be asked to complete either a female or male survey.
  - Survey Queue

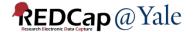

# Set up Training Project and Enable Instruments as Surveys

#### Set up training project

- 1. URL for training: <a href="https://training.redcap.yale.edu/">https://training.redcap.yale.edu/</a>
- 2. To create a project for training:
  - Click +New Project
  - Select Practice / Just for fun for purpose
  - Choose Use a template and choose Survey Training
     Template from the project template list
  - Click Create Project
- 3. To enable the survey:
  - Go to Project Setup tab
  - Main Project Setting -> Click Enable next to Use surveys in this project

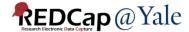

#### Enable a Data Collection Instrument as a Survey

- 1. Click the **Online Designer**.
- 2. Select **Enable** in the **Enabled as survey** column, beside the Recruitment Instrument name.
- 3. The survey setting page will open. You can customize the look, access and termination option in the survey setting page.
- 4. Repeat the process to enable all other forms as surveys.

Title to be displayed at the top of the survey page

Text displayed at top of survey after title. Can use the rich text

**Description** 

Setting

**Survey Title** 

Survey design preview

| Survey instructions                   | editor to format the text                                                                                            |
|---------------------------------------|----------------------------------------------------------------------------------------------------|
| Logo                                  | Optional, display an image above the survey title. If using logo, you can choose to hide survey title on survey page |
| Enhanced radio buttons and checkboxes | Larger buttons and checkboxes. Color will change when selected                                                       |
| Size of survey text                   | Normal, large, very large                                                                                            |
| Font of survey text                   | 18 choices of fonts to choose from                                                                                   |
| Survey theme                          | 11 themes to choose from. You can also create your own custom theme                                                  |
| Survey design provious                | Preview your survey in the preview box. If using enhanced button,                                                    |

try clicking the buttons to see the color change

**Description** 

| Question Numbering      | <ul> <li>Auto numbered – Question number automatically added to each question. Cannot be used if there is branching logic.</li> <li>Custom numbered – REDCap will not add any question number but you can include the question number in the question label.</li> </ul> |
|-------------------------|----------------------------------------------------------------------------------------------------|
| Question Display Format | All on one page or one section per page                                                                                                    |

## Allow participants to download This option will not be available if the auto-continue or survey queue auto-start option is enabled

If using different email fields for sending different surveys, this setting can be used to specify which email field to use for each survey

Default is yes, option to suppress the display by choosing no

a PDF of their responses at end of survey Survey-specific email invitation field For 'Required' fields, display the

red 'must provide value' text on

the survey page

Setting

Description

| 3000mB                                                                                |                                                                                                    |
|---------------------------------------------------------------------------------------|----------------------------------------------------------------------------------------------------|
| Allow survey respondents to view aggregate survey results after completing the survey | After completing the survey, participants can view ALL responses in aggregate graphical format and/or as descriptive statistics. Also, the individual respondent's answers will be highlighted in the results. |

**Text-To-Speech functionality** Allows text on survey page to be read audibly to participants.

Response Limit (optional)

Maximum number of responses to collect. Prevents response time to the survey after a set number of responses have been collected.

Time Limit for Survey
Completion (optional)

The amount of time that each respondent has to complete the survey based on when they were initially sent the survey invitation. Note: This feature excludes public survey links

Setting

| Setting                                                   | Description                                                                |
|-----------------------------------------------------------|----------------------------------------------------------------------------|
| Survey Expiration (optional)                              | Time after which the survey will become inactive.                          |
| Allow 'Save & Return<br>Later' option for<br>respondents? | Allow respondents to leave the survey and return later.                    |
| Auto-continue to next survey (Optional)                   | Automatically start the next survey instrument after finishing this survey |
| Redirect to a URL                                         | Redirect to a webpage when survey is completed                             |
| Survey Completion Text                                    | Displayed after survey is completed as 'thank you' text                    |
| e-Consent Framework                                       |                                                                            |
| Send confirmation email (optional)                        | Email the respondent when they complete the survey                         |
|                                                           |                                                                            |

### **Survey Distribution**

#### **Automatic Survey Invitations (ASI)**

Survey invitations can be scheduled to be sent automatically (i.e. without a person sending the invitation) based upon specific conditions such as if the participant completes another survey in your project or if certain data values for a record are fulfilled

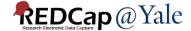

## Designate an Email Field for Automated Survey Invitations

Project Setup -> Enable optional modules and customizations

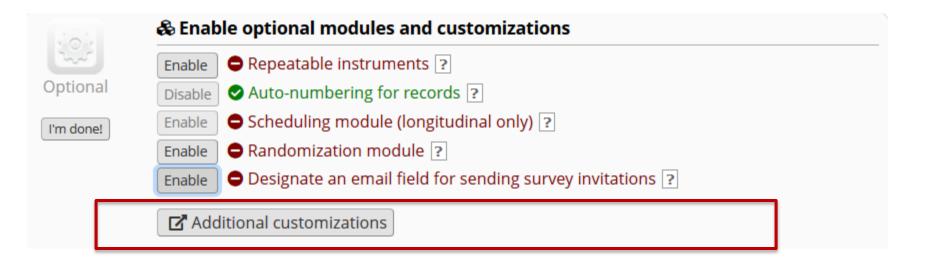

#### Designate an email field for sending survey invitations

#### Choose an email field to use for invitations to survey participants:

| × |
|---|
| ~ |

You can capture email addresses for sending invitations to your survey participants by designating a field in your project. If a field is designated for that purpose, then any records in your project that have an email address captured for that particular field will have that email address show up as the participant's email address in the Participant List (unless an email address has already been entered for that participant in the Participant List directly).

Using the designated email address field can be especially valuable when your first data collection instrument is not enabled as a survey while one or more other instruments have been enabled as surveys. Since email addresses can only be entered into the Participant List directly for the first data collection instrument, the designated email field provides another opportunity to capture the email address of survey participants.

Please be aware that designating an email field means that survey responses can NEVER BE ANONYMOUS because of the fact that the participant's email address can be viewed on a data entry form, which means it is easy to identify the record/response to which the email address belongs.

**NOTE:** If the participant's email address has already been captured directly in the Participant List, then that email address will supersede the value of the email field here when survey invitations are sent to the participant. Also, if the email invitation field exists on multiple longitudinal events, on a repeating instrument, or on a repeating event, the field's value will be syncronized across all instances/events so that changing it in one location will change the value across all events/instances where the field appears.

**Survey-specific email invitation field:** While the email invitation field discussed here is a project-level setting, it is helpful to know that there also exists a survey-level email invitation field option that can be utilized for particular surveys in the project (whereas the project-level field would be applied to ALL surveys). A survey-specific email invitation field can be enabled for any given survey, in which you can designate any email field in your project to use for sending survey invitations for that particular survey. Thus, you can collect several email addresses (e.g., for a student, a parent, and a teacher) and utilize each email for a different survey in the project. Then you can send each person an invitation to their own survey, after which all the survey responses get stored as one single record in the project. See the 'Survey Settings' page in the Online Designer for this survey-level setting.

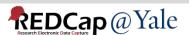

## Automatic Survey Invitation of Demographic Survey in Training Project

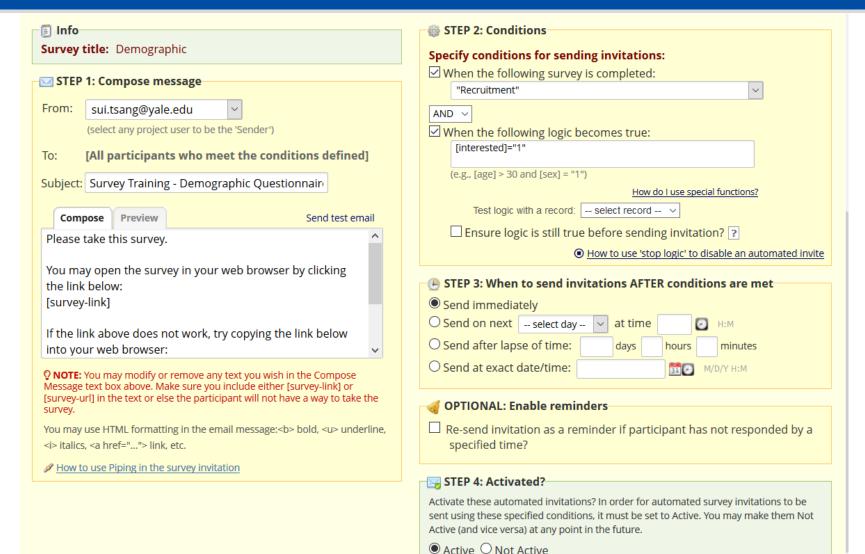

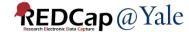

#### Tips and Tricks for Setting Up ASI

- 1. Use piping to personalize the invitation message
- If using study email address to send the invitation, add the email address as secondary email in your profile (link on top right of 'My Project' page). The email address will be available in the 'From' dropdown box on the ASI set up page.
- 3. If you delete the default text in the compose box, make sure you include the smart variables, [survey-link] or [survey-url], in the message that you compose.
- 4. You can format your message using HTML code
- 5. If applicable, add condition for stop logic
  - For example, if you would like the project to stop sending any scheduled invitation if the patient withdraws from the study, you can include in your condition [withdraw] <>1 and check the box 'Ensure logic is still true before sending invitation'.

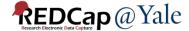

#### Tips and Tricks for Setting Up ASI

- 6. How to test if the ASI logic is set up correctly?
  - You can test the ASI logic in the 'Data Quality' module. Add a custom quality rule with your ASI logic and check how many records do not fulfill the condition
- 7. If using DateDiff function in ASI logic, you do not need to include the dateformat parameter.
  - The syntax is datediff ([date1], [date2], "units", returnSignedValue)
  - This is different than using DateDiff on forms. You will need to include the dateformat parameter when doing date calculation on forms.
    - datediff ([date1], [date2], "units", "dateformat", returnSignedValue)
- 8. If using fields for date calculation, make sure the fields have been set up with date validation.

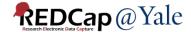

#### Survey Queue

- The Survey Queue displays a list of your surveys to a participant all on a single page.
- The queue lists all surveys that are to be completed (like a 'to-do' list) as well as the surveys that the participant has already completed.
- Surveys can be set to appear in the Survey Queue based upon 1) if the participant has completed a particular survey, and/or 2) if certain conditions are met (based upon data values).
- One link for all surveys in the survey queue.

## Survey Queue for Female and Male Surveys in the Training Project

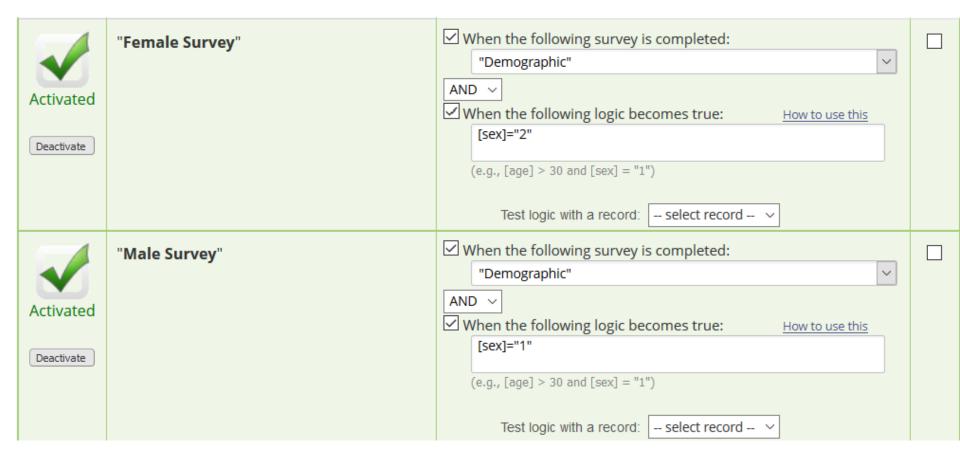

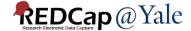

#### Survey Login

 Select field(s) that you wish to serve as the login fields for the respondent to enter.

| P Enable Survey Login?                                                                                                    | Disabled ~                                                      |  |  |  |  |  |
|----------------------------------------------------------------------------------------------------|-----------------------------------------------------------------|--|--|--|--|--|
| Fields to display on the survey login form                                                                                                    |                                                                 |  |  |  |  |  |
| Login field #1                                                                                                    | fname " <div class="rich-text-field-label">f</div>              |  |  |  |  |  |
| ♠ Add another login field                                                                                                    |                                                                 |  |  |  |  |  |
| Customizations for survey login                                                                                                    |                                                                 |  |  |  |  |  |
| Minimum number of fields above that are required for login                                                                                                    | 1 ~                                                             |  |  |  |  |  |
| Apply the survey login to all surveys in project?                                                                                                    | All surveys                                                     |  |  |  |  |  |
| Custom error message: Provide a custom error message that will be displayed on the survey login form for when the user experiences issues, such as not being able to log in successfully, so that they may contact you for help. |                                                                 |  |  |  |  |  |
| EXAMPLE: "If you have any trouble logging in to the survey, please contact <a href="mailto:survey_admin@myinstitution.edu">survey_admin@myinstitution.edu</a> for help."                                                         | HTML may be used in order to add links or to add style to text. |  |  |  |  |  |
| Security settings for survey login (optional)                                                                                                    |                                                                 |  |  |  |  |  |
| Number of failed login attempts before respondent is locked out for a specified amount of time, which is set below.                                                                                                    | 0 = Disabled                                                    |  |  |  |  |  |
| Amount of time respondent will be locked out after having failed login attempts exceeding the limit set above.                                                                                                    | Minutes, 0 = Disabled                                           |  |  |  |  |  |

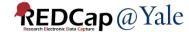

#### **Survey Notifications**

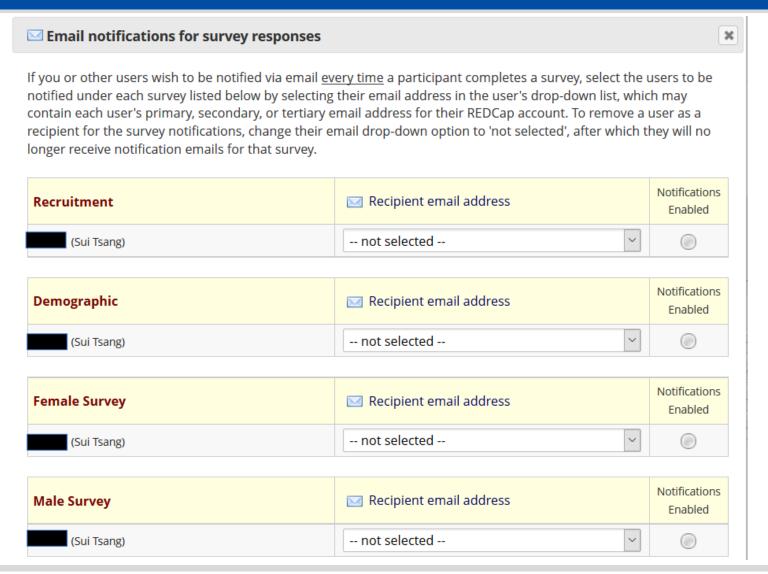

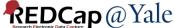

### **Project Testing**

#### **Project Testing**

#### 1. Open the recruitment survey using the public survey link

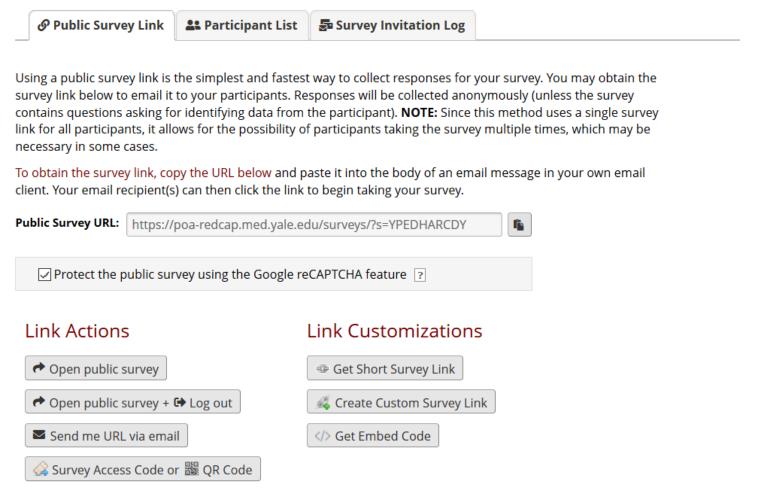

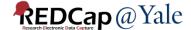

#### **Project Testing**

2. After the recruitment survey is submitted, an automatic survey invitation for Demographic Questionnaire will be sent to the email address entered on the recruitment survey.

Please take this survey.

You may open the survey in your web browser by clicking the link below: Demographic

If the link above does not work, try copying the link below into your web browser: <a href="https://poa-redcap.med.yale.edu/surveys/?s=x7eBk7nMdc">https://poa-redcap.med.yale.edu/surveys/?s=x7eBk7nMdc</a>

This link is unique to you and should not be forwarded to others.

- Click the link in the invitation email to open the Demographic Questionnaire.
- 4. After the Demographic Questionnaire is completed, the survey queue will be shown for the next survey based on the data entered on the Demographic Questionnaire.

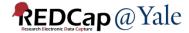

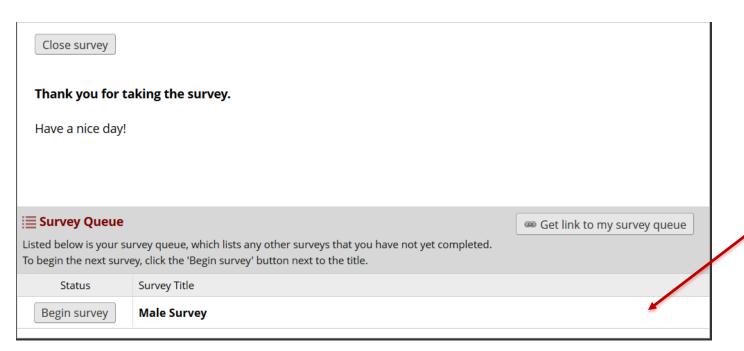

Survey queue is shown after the Demographic Survey is completed

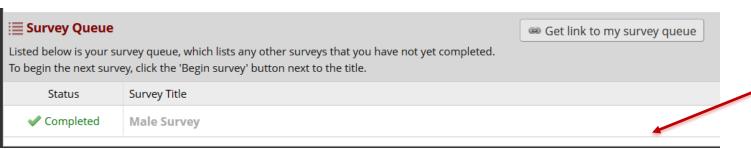

After the survey is completed, the status is updated on the survey queue

# How to track survey responses?

#### **Survey Distribution Tools**

#### Participant List

- Choose the survey from the drop down box
- List of participants for the selected survey will be shown
- You can track who responded to your survey
- You can send customized email to anyone on the list
- You can click the links in the record and responded column to access the record

#### Survey Invitation Log

- View past or future invitations (Default view is future invitations)
- Log can be filtered by invitation types, surveys, records or response status
- You can view the invitation email itself by clicking the icon in the 'View Email' column
- Option to delete scheduled invitations

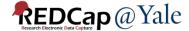

## User Rights

#### **User Rights**

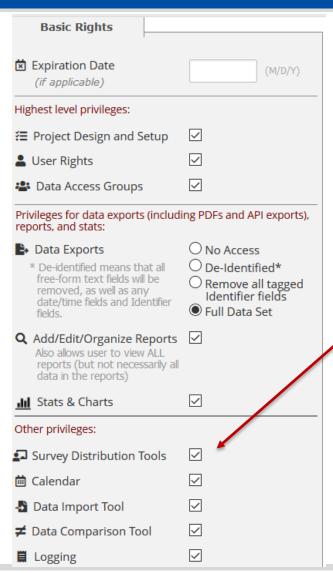

Survey Distribution Tools right must be enabled in the user right page in order to access participant log and survey invitation log

#### **User Rights**

|    |   |    |               |     | _    | _   |  |
|----|---|----|---------------|-----|------|-----|--|
|    | _ |    |               | +   | ' Ri | ~ b |  |
| ., | м | ıa | $-\mathbf{n}$ | IFV | KI   | "   |  |
| _  | • |    |               |     |      | ч.  |  |

NOTE: The data entry rights \*only\* pertain to a user's ability to view or edit data on a web page in REDCap (e.g., data entry forms, reports). It has no effect on data imports or data exports.

| ,                         | No<br>Access | Read<br>Only | View<br>&<br>Edit | Edit<br>survey<br>responses |
|---------------------------|--------------|--------------|-------------------|-----------------------------|
| Recruitment (survey)      | 0            | 0            | $\odot$           | $\checkmark$                |
| Demographic (survey)      | 0            | 0            | •                 | $\checkmark$                |
| Female Questions (survey) | 0            | 0            | •                 | $\checkmark$                |
| Male Questions (survey)   | 0            | 0            | •                 | $\checkmark$                |

Enable the 'Edit survey response' right if you need to edit data on completed survey.

### QUESTIONS?

#### Thank You!

Further Questions:
Contact us at
REDCap@yale.edu